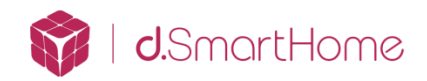

## d.Safe 300 系列被动红外移动&光线感应器(磁力旋转式)

# 安装设置指南

### 概述:

d.Safe 300 系列被动红外移动&光线感应器(磁力旋转式)当探测器探测到人 体移动时候就会发出命令, 在与华歌 V1 主机连接后, 可以联动实现例如开灯, 报警等功能。这款感应器内部还集成了一个光线感应器,可以探测房间或室外的 亮度。由于采用了 Z-Wave 无线组网技术, 此款感应器在安装位置选择时候的灵 活度大大增加,技术人员无需提前计算精确位置,只需要在安装的时候将感应器 放在合适的位置即可工作。

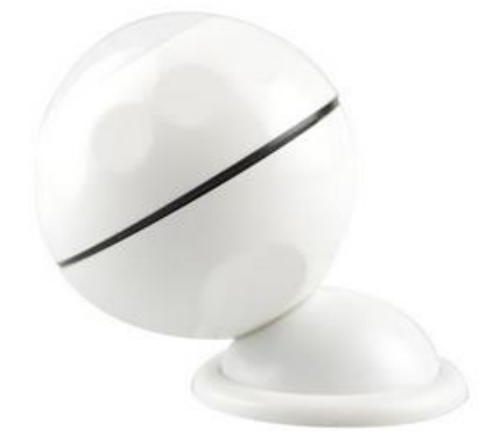

系统搭建图例:

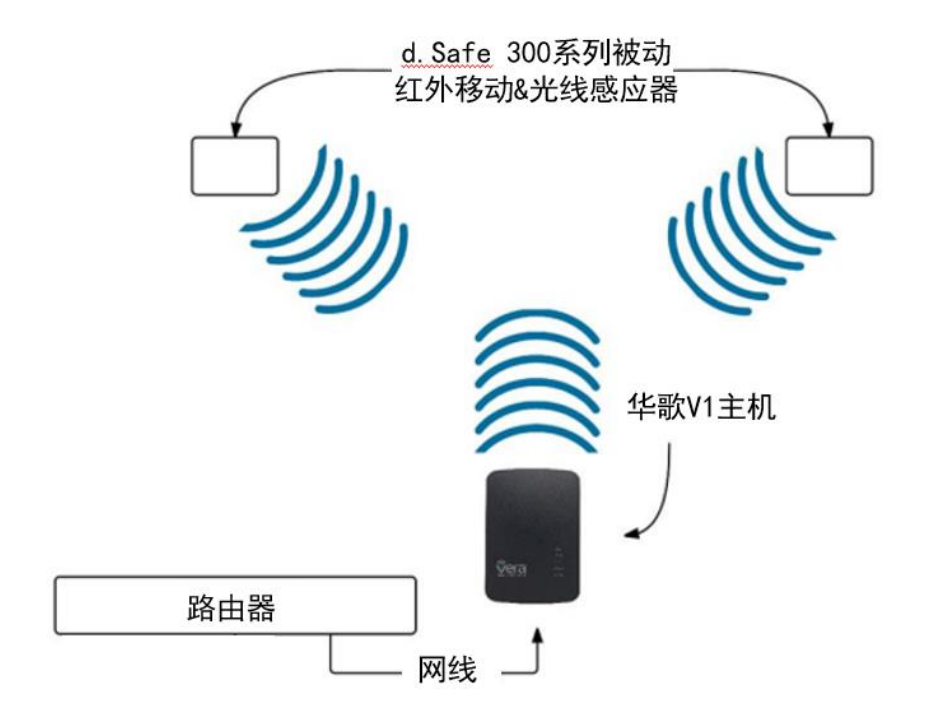

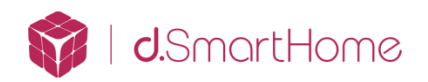

## 技术参数:

工作电压:DC3V(CR123A 锂电池) 电池寿命为 1 年 待机电流:≤16uA 探测距离:7 米 探测角度:110 度 通讯技术:Z-Wave 是否支持 Z-Wave 转发:不支持 Z-Wave 距离:30 米(室内) 工作环境:0℃ ~+40℃ 环境湿度:最大 95%RH 外形尺寸:45\*45\*48mm

# 一、 被动红外移动&光线感应器的安装

1. 反方向旋转感应器的上半部分和下半部分,就可以将感应器打开。拔下电池 绝缘片,使设备通电,然后在将两部分组合

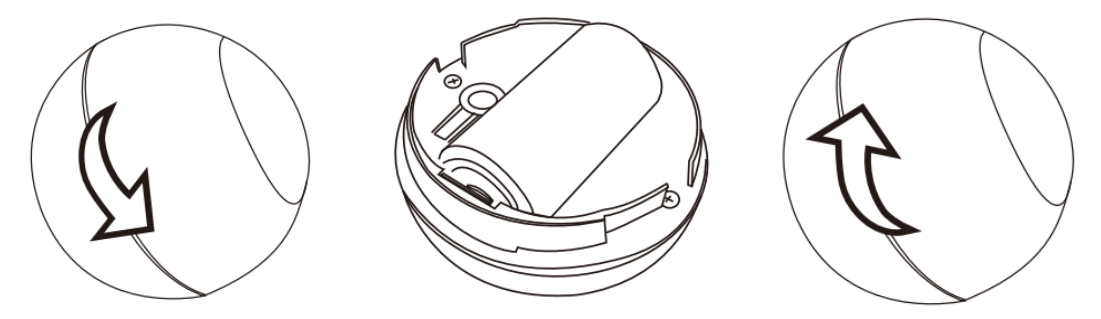

2. 将感应器吸在安装底座上即可

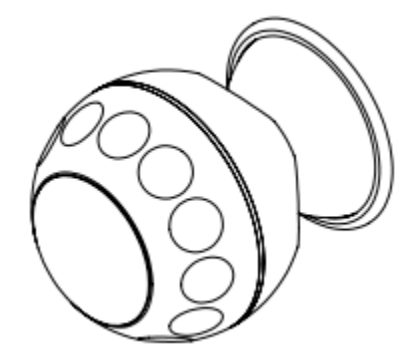

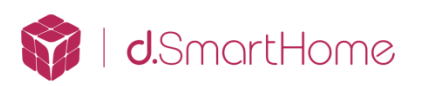

## 二、 被动红外移动&光线感应器安装位置的选择

#### 1、被动红外移动&光线感应器探测距离

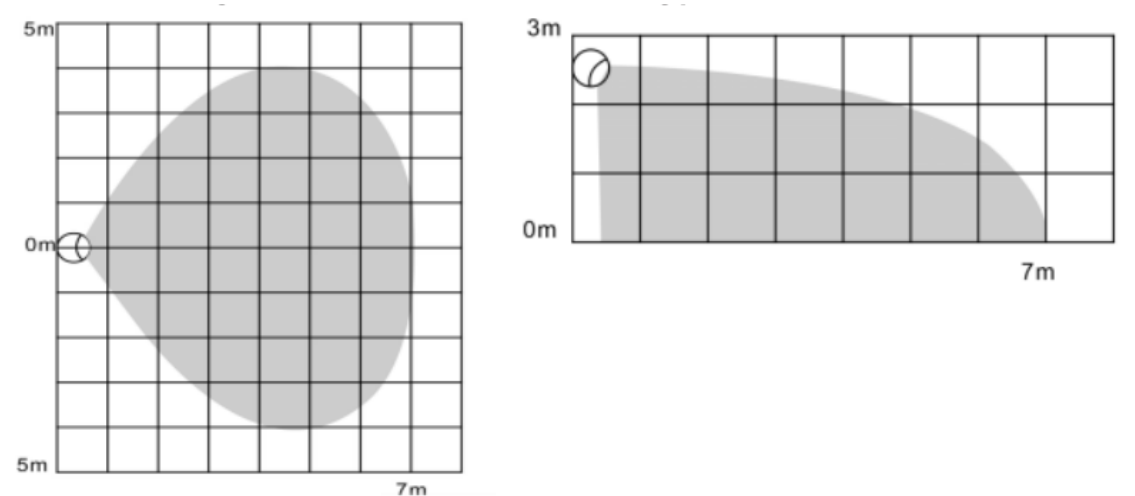

2、如果被动红外移动&光线感应器用于控制感应灯光,请安下图进行安装

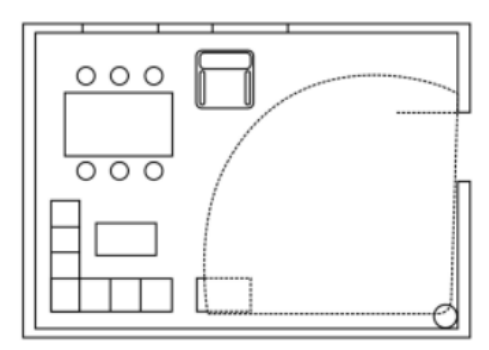

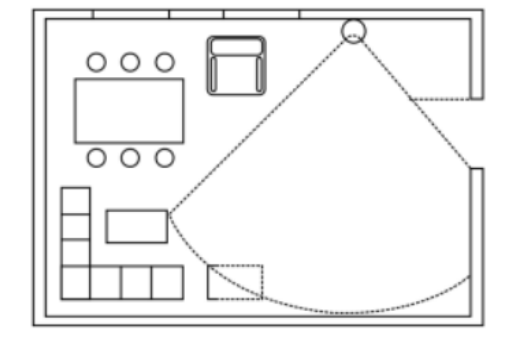

#### 注意事项

- 保证感应器的安装在位置在 Z-Wave 网络的范围之内
- 感应器的推荐安装高度为 2-4 米
- 安装时请远离温度经常变化的区域,如空调旁边,冰箱旁边等
- 家具,盆景等物品不能放置在感应器的探测范围内
- 安装完成以后,请对感应器进行测试,如果这个位置感应器不能正常工作, 请更换安装位置

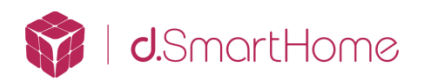

## 三、 将被动红外移动&光线感应器加入 V1 主机

1、 进入 V1 主机,选择"Devices",选择"Add Device"

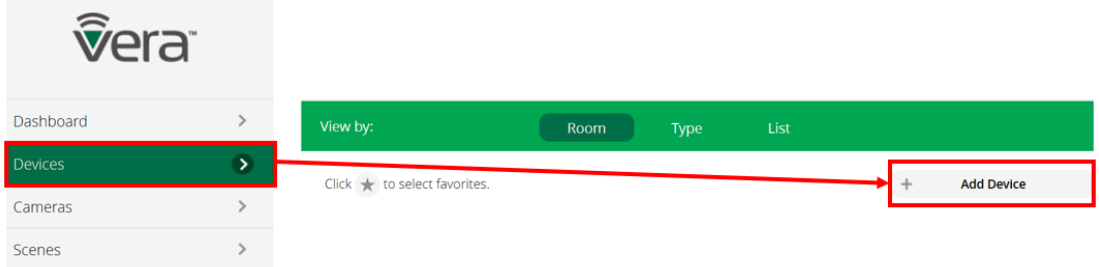

### 2、 选择"Generic Z-wave device"

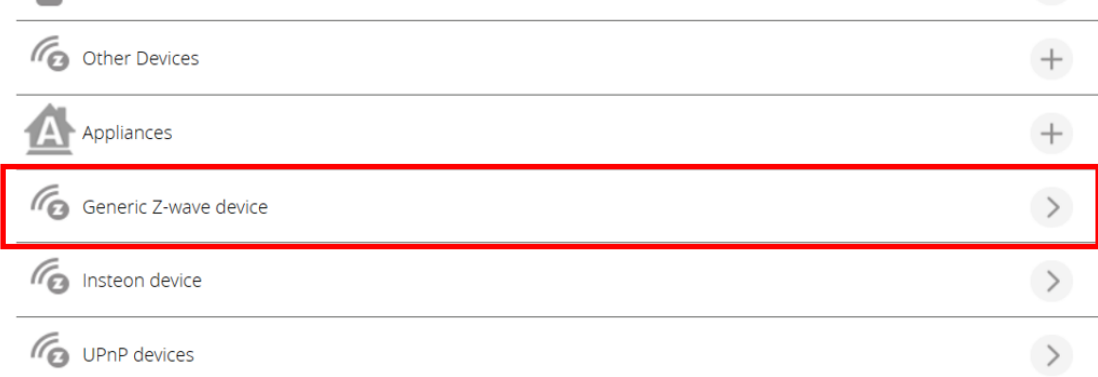

## 3、 V1 主机提示:需要将 Z-wave 设备与 V1 主机进行认证

### Step 1: Select Your Device

Step 2: Pair Your Device  $\begin{array}{|c|c|c|c|c|}\n\hline\n1 & 2 & 3 \\
\hline\n\end{array}$ 

First you will need to add this device to your system by pairing it with your Vera. Click 'next' to get started.

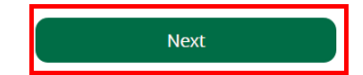

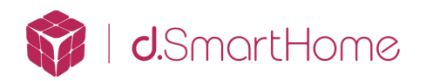

### 4、 V1 主机提示: 准备好 Z-wave 设备, 并将其通电, 选择"Next"进入下一 步

Step 1: Select Your Device

Step 2: Pair Your Device

First you will need to add this device to your system by pairing it with your Vera. Click 'next' to get started.

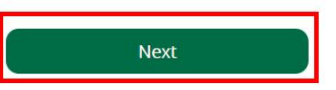

 $123$ 

 $129$ 

5、 V1 主机进入添加设备模式,有 60 秒的时间进行模块认证的操作。由于 V1 主机在添加 Z-wave 设备的时候会降低 Z-wave 无线信号功率(避免出现将 邻居房间的 Z-wave 设备错误认证到主机内的情况), 所以需要将设备拿 至距离 V1 主机 3 米以内的位置进行添加,添加结束后在将设备安装到原 位置

Add/Remove : Add new devices now.

表示V1主机现在进入添加Z-wave设备模式

Step 1: Select Your Device

Step 2: Pair Your Device

For best results this initial pairing should be done within 3 meters (10 feet) of your Vera. After it has been added you can move it to the desired location. I will notify you when the device is added. Vera is now ready to pair.

Follow the inclusion process as described in the users manual.

If you are sure that you are following the instructions and have tried several times to make the device pair but it still will not add, then perhaps the device was already added to another system and needs to be reset first.

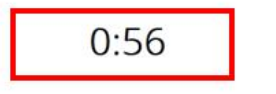

Retry

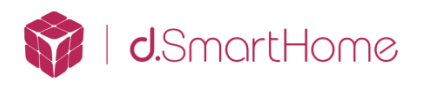

# 6、 在 V1 主机进入添加设备模式下,快速按设备认证/删除按键 3 次

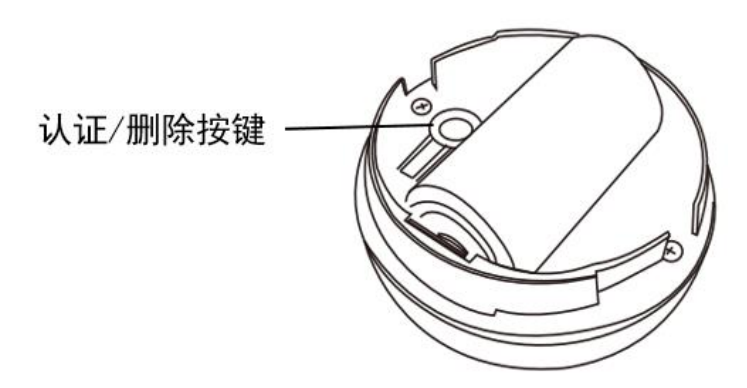

### 7、 设备添加成功后,按照下图内容进行操作

Step 1: Select Your Device

Step 2: Pair Your Device

 $\begin{picture}(16,10) \put(0,0){\line(1,0){15}} \put(0,0){\line(1,0){15}} \put(10,0){\line(1,0){15}} \put(10,0){\line(1,0){15}} \put(10,0){\line(1,0){15}} \put(10,0){\line(1,0){15}} \put(10,0){\line(1,0){15}} \put(10,0){\line(1,0){15}} \put(10,0){\line(1,0){15}} \put(10,0){\line(1,0){15}} \put(10,0){\line(1,0){15}} \put(10,0){\line(1,$ 

#### Step 3: Name Your Device

The device was added.

Now you can name the device and indicate what room you will put it in.

#### Name Your device

选择这个设备所在的区域

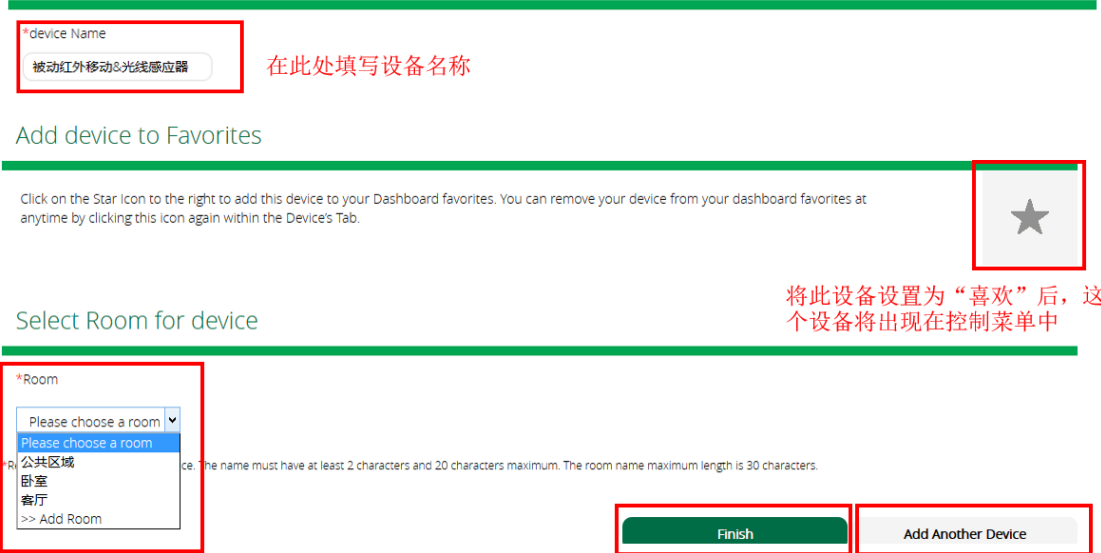

结束添加设备

再添加一个设备

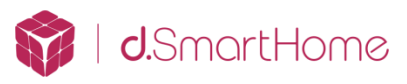

8、 设置结束后,设备就会出现在"Devices"中

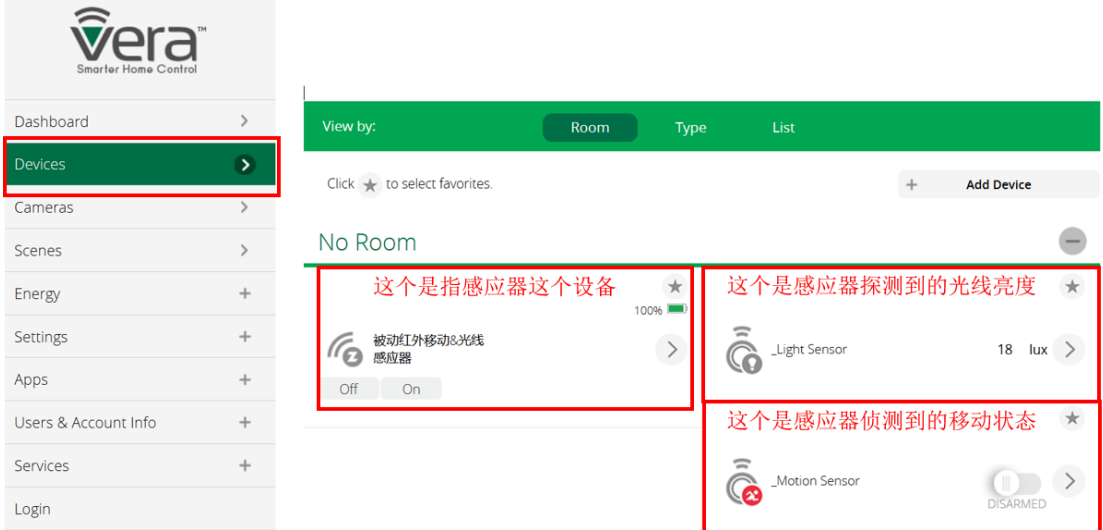

9、 侦测人体移动的基础信息

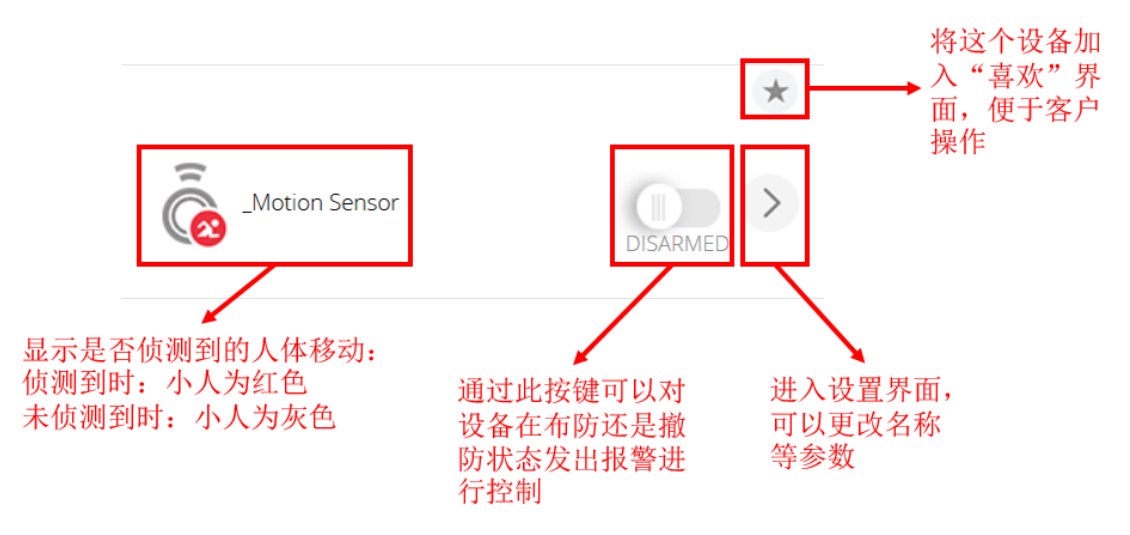

10、 光线照度的基础信息

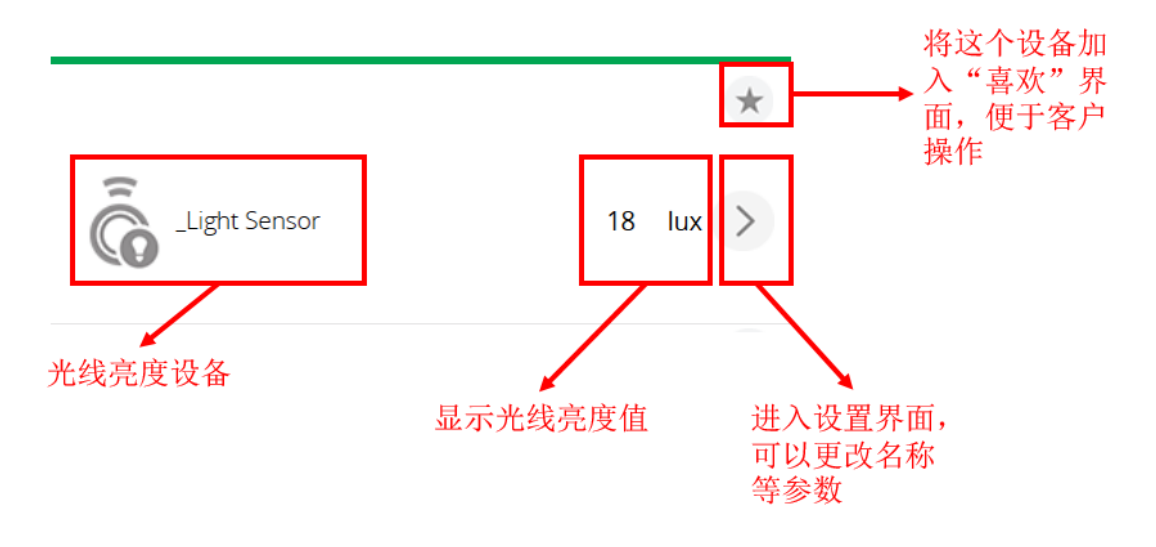

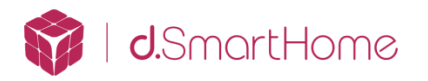

### 四、 将被动红外移动&光线感应器从 V1 主机中删除

1、 重复"将被动红外移动&光线感应器加入 V1 主机"的 1-5 步, 对设备不进 行任何操作

2、 选择"Retry"进入下一步

Step 1: Select Your Device

### Step 2: Pair Your Device

 $123$ For best results this initial pairing should be done within 3 meters (10 feet) of your Vera. After it has been added you can move it to the desired location. I will notify you when the device is added. Vera is now ready to pair. Follow the inclusion process as described in the users manual If you are sure that you are following the instructions and have tried several times to make the device pair but it still will not add, then perhaps the device was already added to another system and needs to be reset first.  $0:00$ Retry 3、 V1 主机进入删除 Z-wave 设备模式 **Add/Remove :** Remove devices now.. 表示V1主机现在进入删除Z-wave设备模式 Step 1: Select Your Device Step 2: Pair Your Device 1 2 3 The Vera Controller will now begin the un-pairing process. Exclude your device by following the procedure described in the manual that came with it. The light on the Vera should flicker fast when the device is detected.

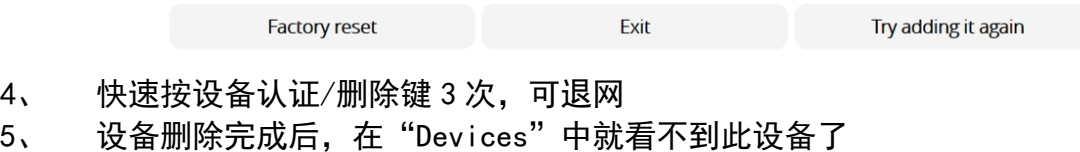

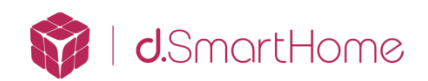

### 五、 被动红外移动&光线感应器恢复出厂设置

- 1. 将感应器的上部分和下部分拆开
- 2. 保证感应器处于通电状态
- 3. 按下认证/删除按键, 并保持 10-15 秒, 感应器将恢复出厂设置
- 4. 松开认证/删除按键

### 六、 被动红外移动&光线感应器指示灯状态表

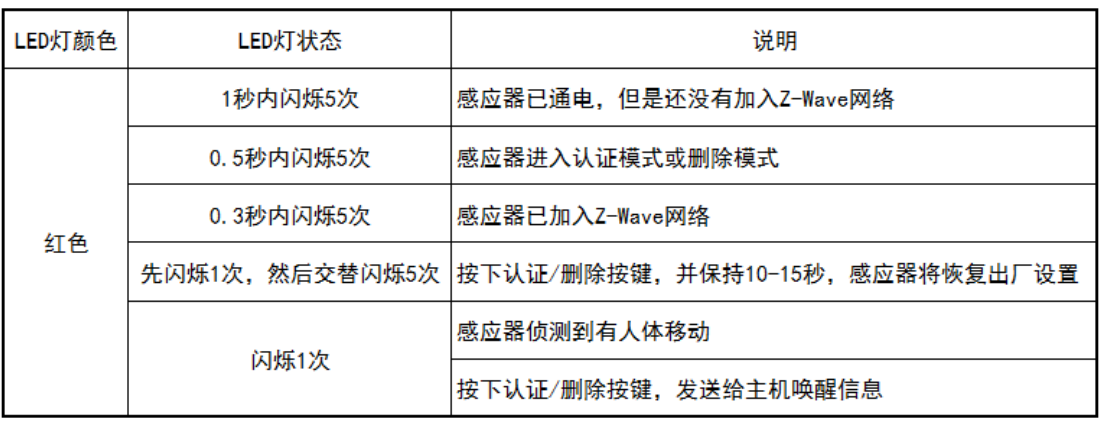

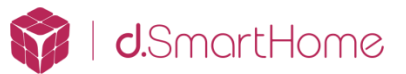

## 七、 被动红外移动&光线感应器在 ELAN 主机中的应用

- 被动红外移动&光线感应器与 ELAN 主机的应用 1—根据移动状态创建联动
- 1. 将华歌 V1 主机加入 ELAN 主机后,V1 主机内的感应器会自动加入 ELAN 主机 2. 在 ELAN 编程软件的一级菜单选择"Input/Output", 二级菜单选择"Sense
	- Inputs", 我们就能在"MIOS Input"看到这个感应器

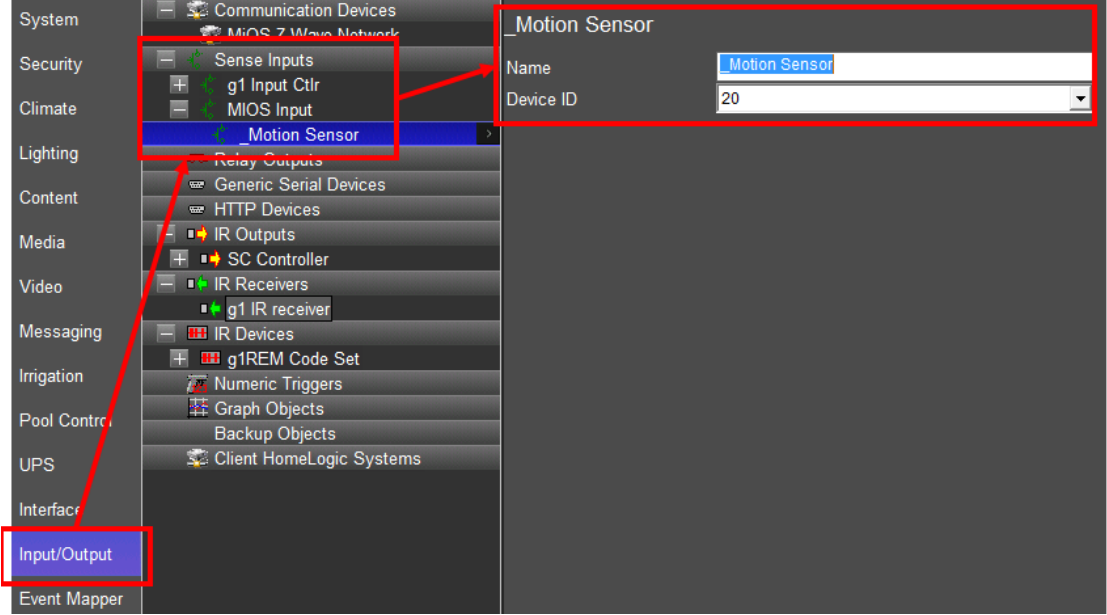

### 3. 右键点击这个感应器,就可以创建所需要的联动

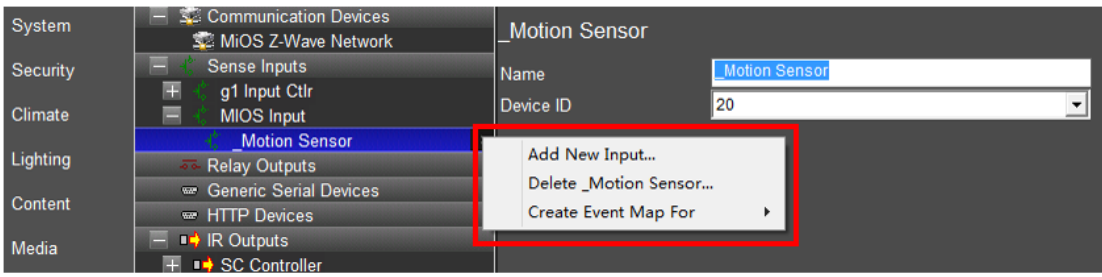

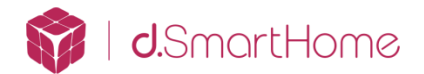

- 被动红外移动&光线感应器与 ELAN 主机的应用 2—在界面查看感应器状态
- 1. 将华歌 V1 主机加入 ELAN 主机后,V1 主机内的感应器会自动加入 ELAN 主机
- 2. 在"Security"的二级菜单中创建一个新的页面
- 3. 选择添加一个新的按钮"Input Toggle Indicator"

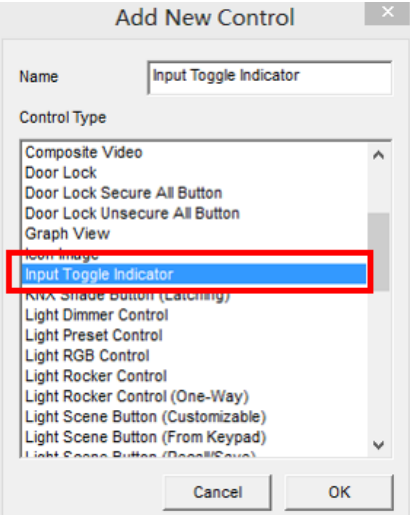

4. 我们在界面上就可以看到这个感应器的状态,按键高亮状态表示侦测到有人 体移动;按键低亮状态表示没有侦测到人体移动

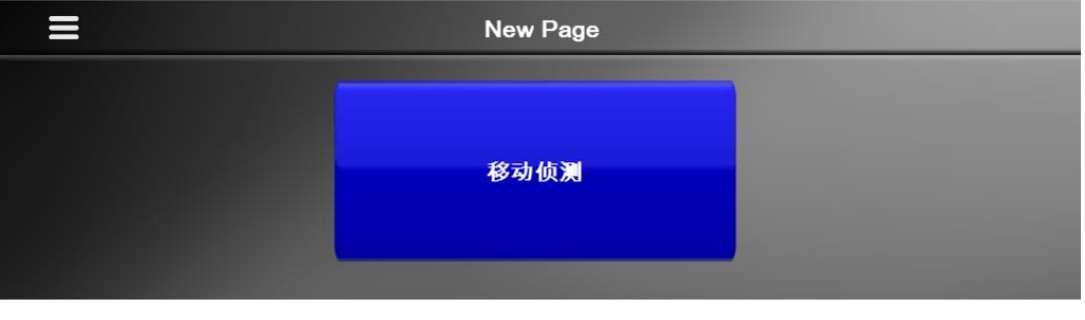

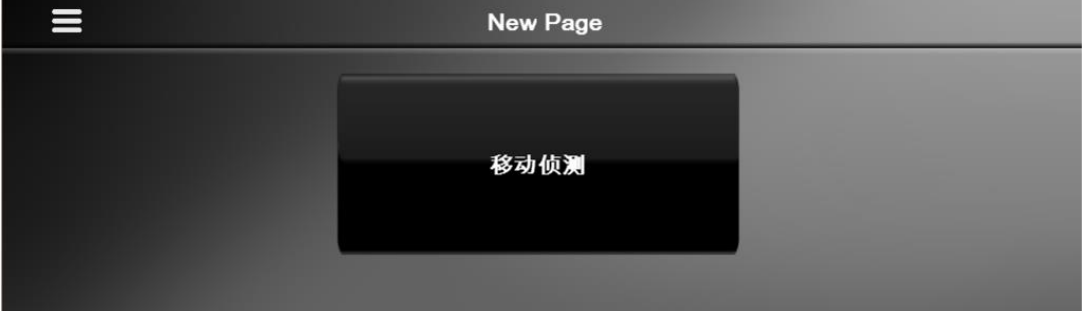

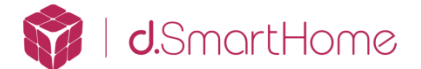

#### 被动红外移动&光线感应器与 ELAN 主机的应用 3—记录光线亮度

- 1. 将华歌 V1 主机加入 ELAN 主机后,V1 主机内的感应器会自动加入 ELAN 主机
- 2. 在 ELAN 编程软件的一级菜单选择"Input/Output",在二级菜单选择的"Graph Object"上点右键,新建一个图形对象

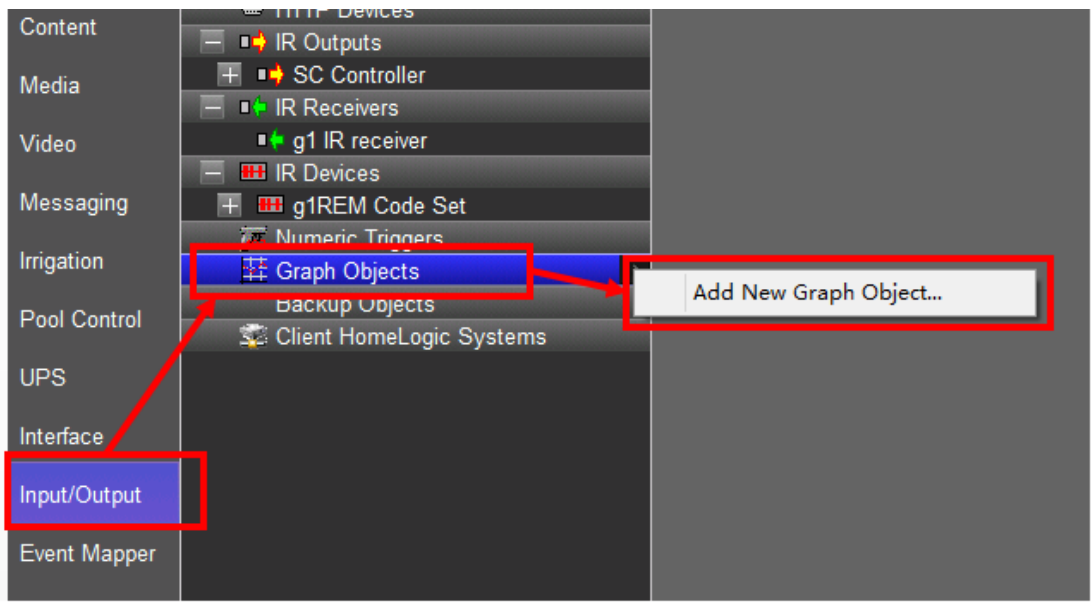

3. 在三级菜单中,点击左边的"Add Input",然后我们就能看到感应器的光线 感应功能,点击光线感应,并保存

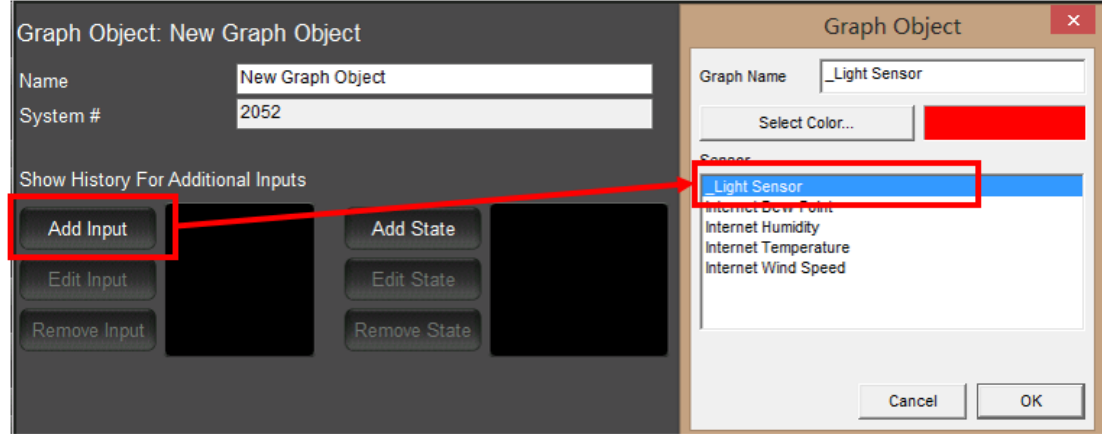

4. 在"Lighting"或"Security" 二级菜单中创建一个新的页面,然后添加 一个按钮"Graph View", 并将其铺满整个页面

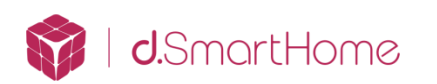

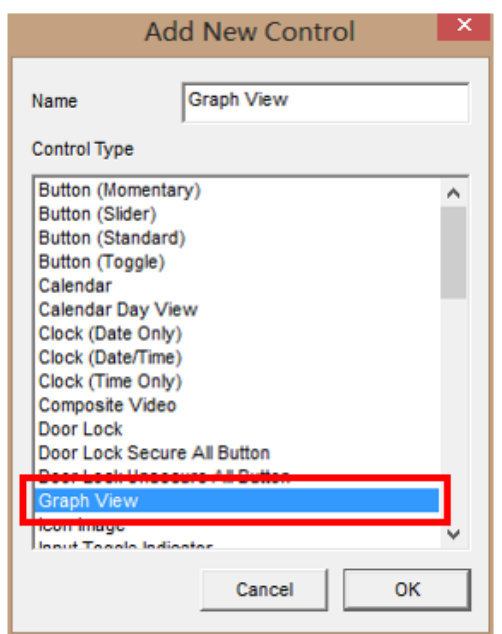

5. 在 ELAN 界面上我们就能看到光照的记录

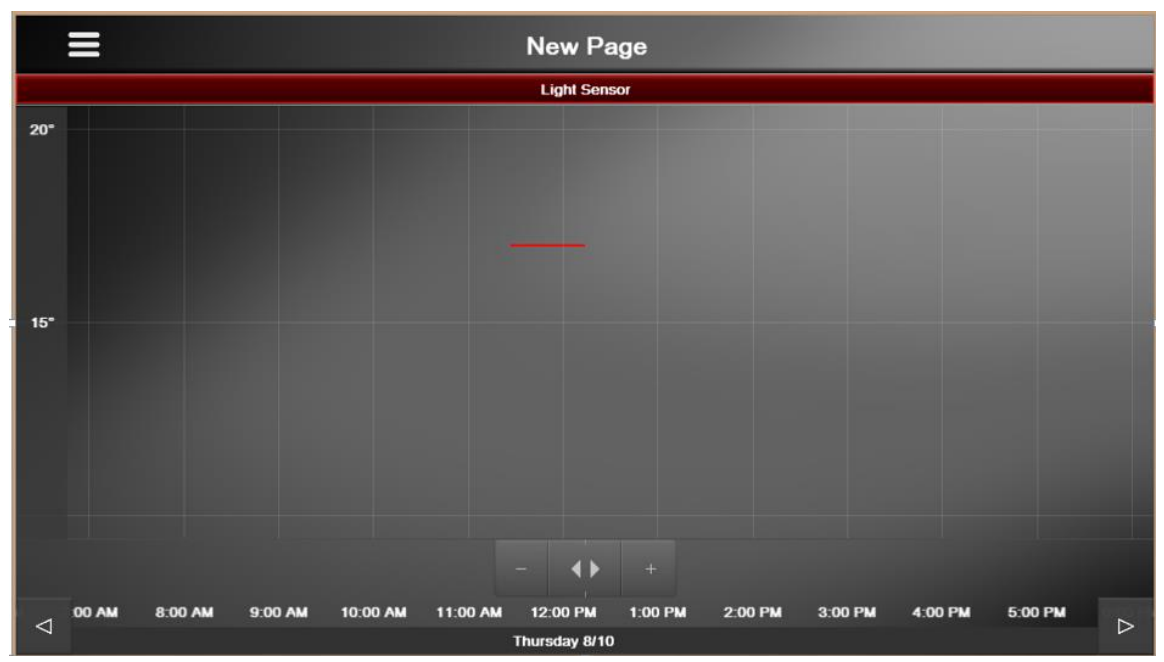

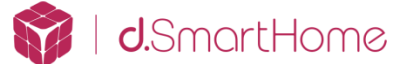

- 被动红外移动&光线感应器与 ELAN 主机的应用 4—根据光线亮度创建联动
- 1. 将华歌 V1 主机加入 ELAN 主机后,V1 主机内的感应器会自动加入 ELAN 主机
- 2. 在 ELAN 编程软件的一级菜单选择"Input/Output", 在二级菜单选择的 "Numeric Triggers"上点右键,新建一个数字触发器

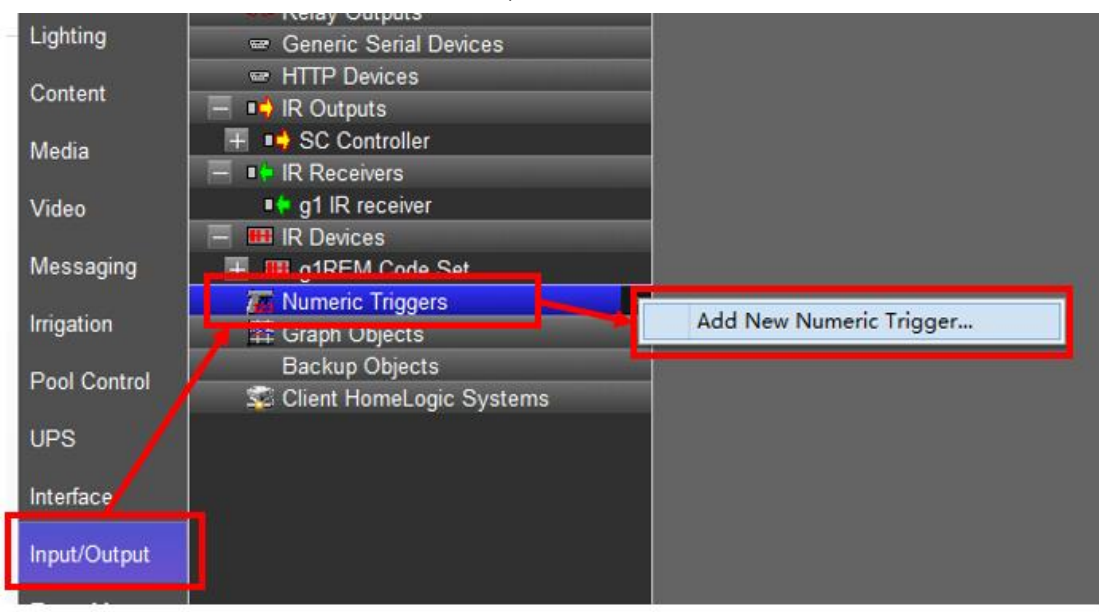

3. 在三级菜单的"Numeric Triggers"下拉菜单中, 就可以找到光线亮度感应 器,选择此设备

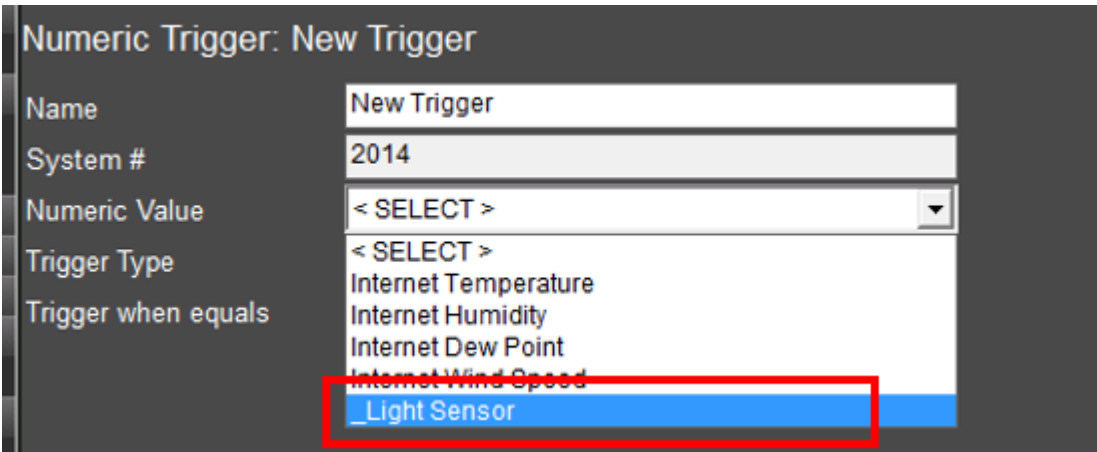

4. 在"Triggers Type"这个下拉菜单中选择触发器的类型, 如: 数值小于 X 时触发触发器、数值大于 X 时触发触发器、数值在 X 到 Y 之间时触发触发器, 数值不在 X 到 Y 之间时触发触发器, 数值等于 X 时触发触发器

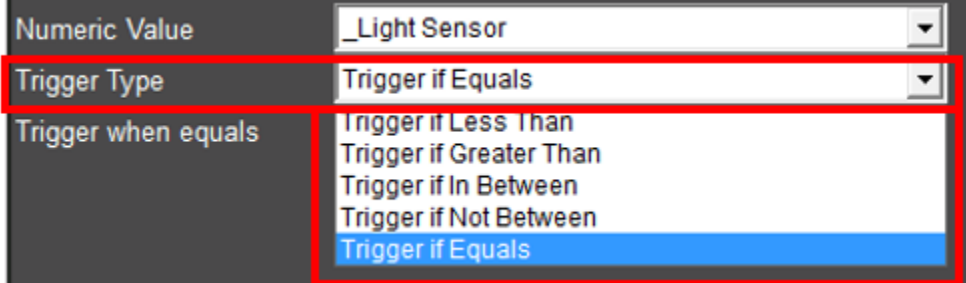

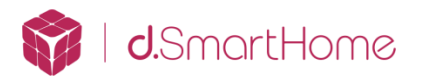

### 5. 在最下一栏中填写数值,及需要的亮度值;注:这一栏的名称会随着触发器 的类型的改变而改变,填写完毕后保存

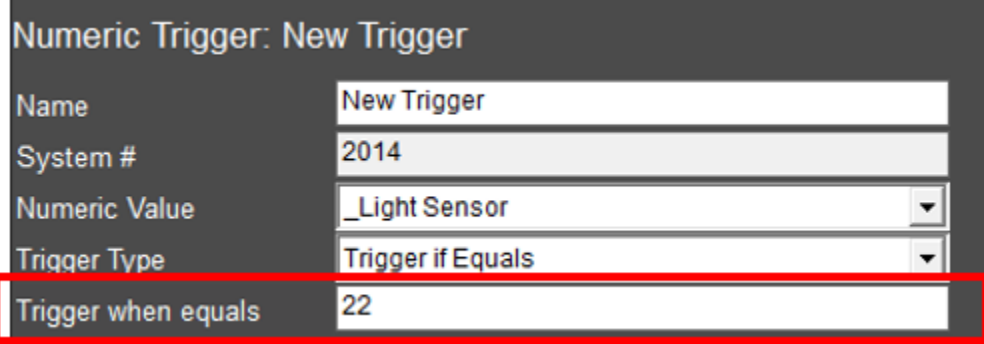

### 6. 在刚刚创建的这个数字触发器上点击右键,就可以创建联动,从而实现需要 的功能

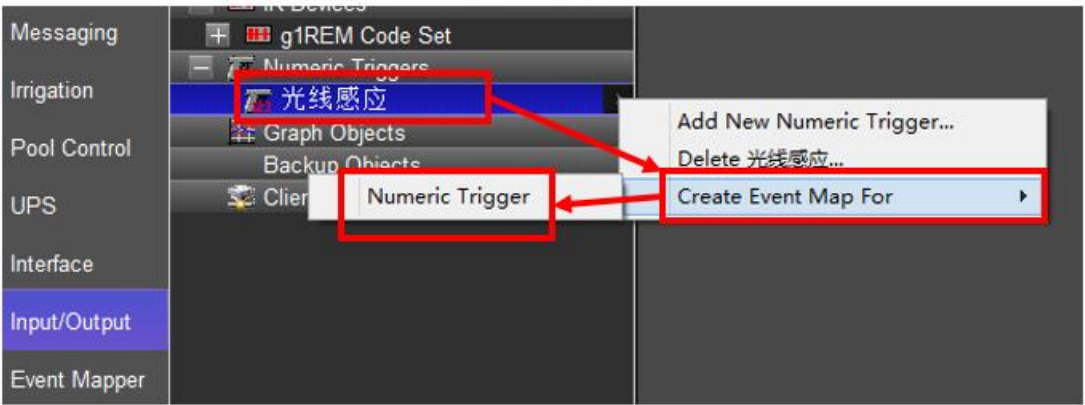

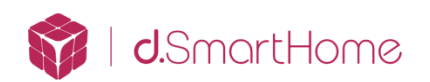

### 八、 多个被动红外移动&光线感应器在 ELAN 主机中的对应

在一个项目中,可能使用多个感应器,但由于 V1 加入在 ELAN 主机后,在 ELAN 编程软件中的所有的感应器都是自动添加的,就有可能会出现由于名称没 有在 V1 中修改而导致无法对应的问题,可以按照以下方法进行操作:

在 ELAN 中每一个感应器都回有一个"Device ID"

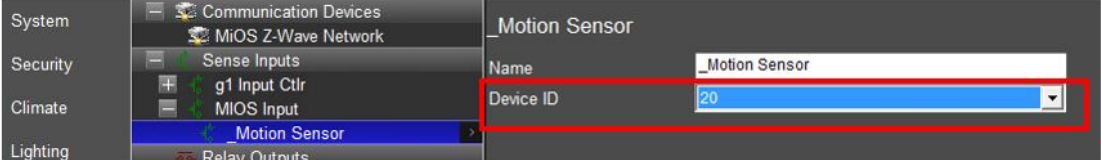

这个 ID 是和 V1 主机中的设备的 ID 相对应的,进入感应器驱动的设置页面, 鼠标放在"Control"或"Back"上,就能看到这个设备的 ID,可以看到 ELAN 中和 V1 中这个设备的 ID 是一致的

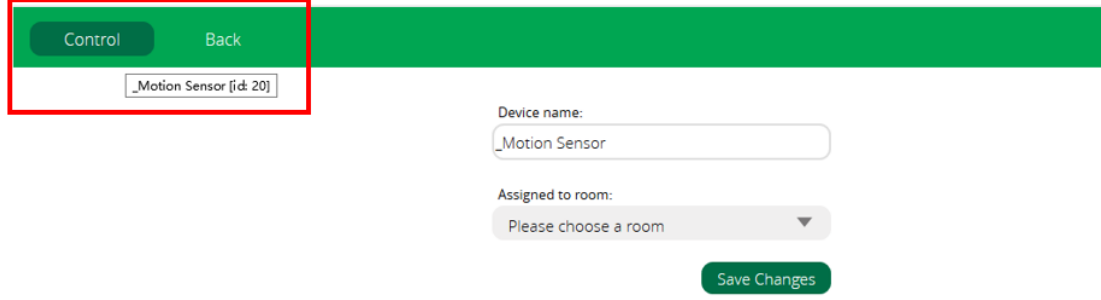

注意: 移动侦测的驱动应先在 V1 主机中进行名称修改, 然后在将 V1 主机加入 ELAN 主机中,这样能够避免出现对应的问题

#### 常见问题:

1、 如果设备无法认证,请尝试删除程序或恢复出厂设置